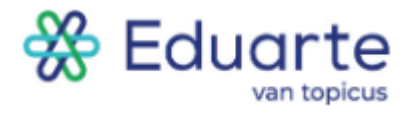

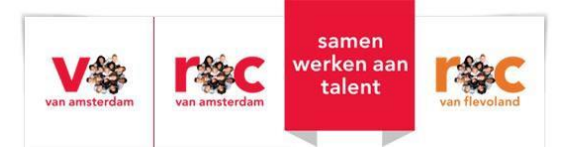

# Handleiding

## Eduarte Ouderportaal

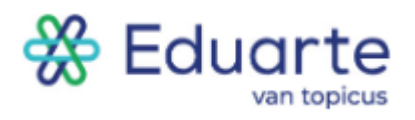

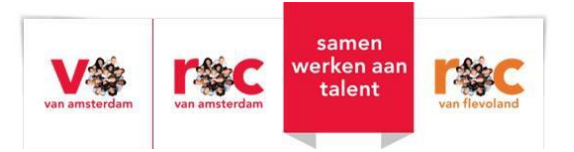

## Inhoud

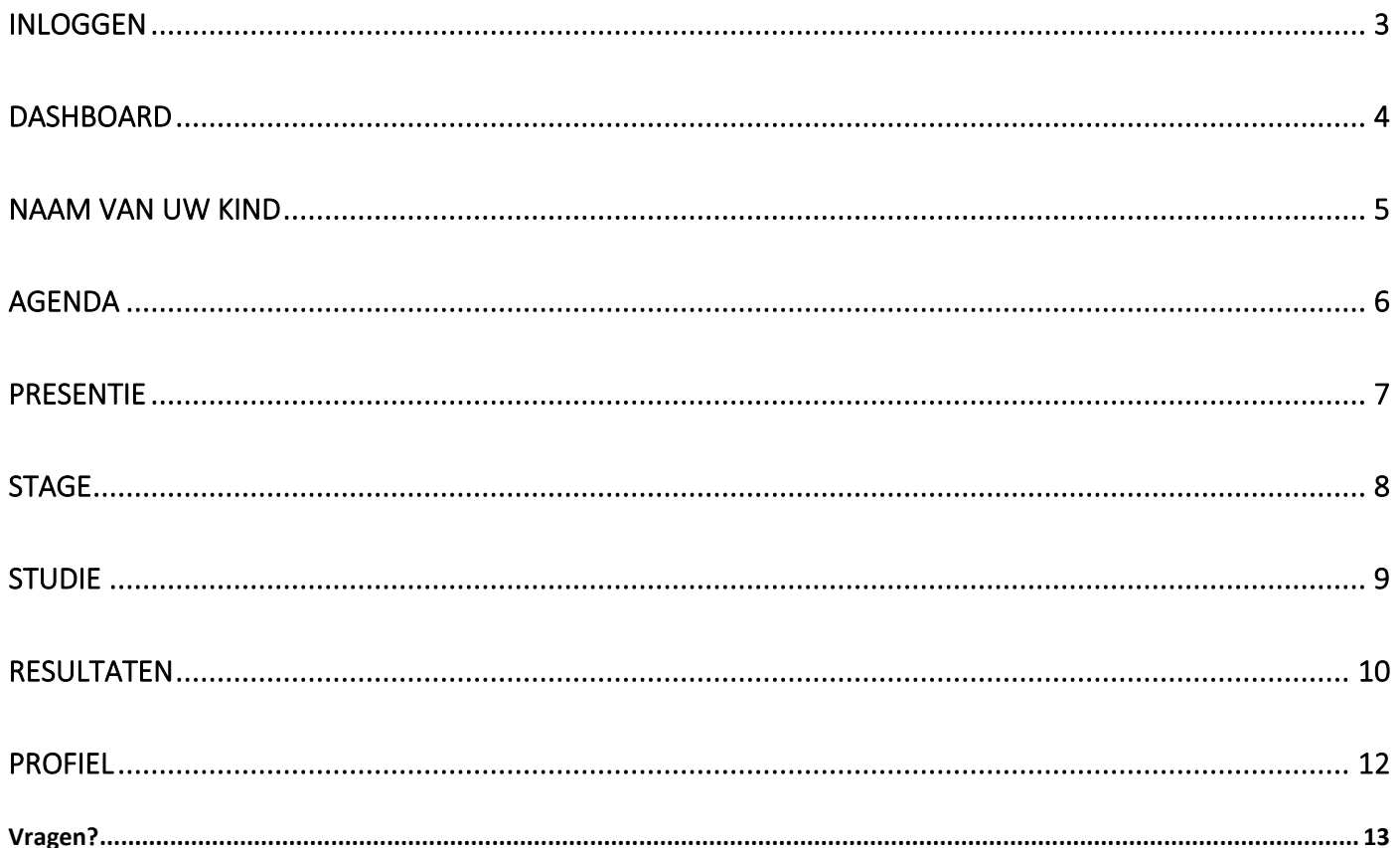

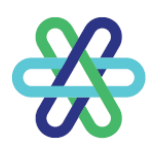

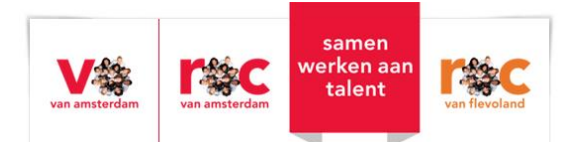

## <span id="page-2-0"></span>Inloggen

Ouder(s)/verzorger(s) van minderjarige studenten krijgen via het e-mailadres dat bekend is bij de school, een account voor het Ouderportaal van Eduarte. Eduarte is ons Student Informatie Systeem. Mocht uw e-mailadres nog niet bekend zijn bij de school kan uw kind dit bij Bureau Student Zaken aangeven. Zodra het tweede (of volgende) e-mailadres geregistreerd is, ontvangt u op dat mailadres uw inloggegevens.

Om in te loggen gaat u naar: [https://talnet-ouder.educus.nl.](https://talnet-ouder.educus.nl/)

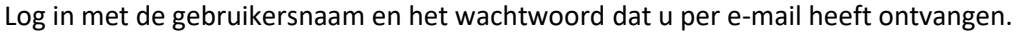

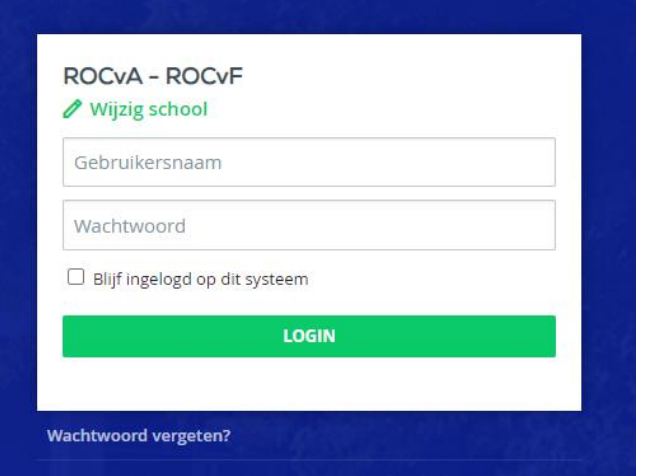

Na de eerste keer inloggen wordt het wachtwoord gewijzigd. Wanneer u uw wachtwoord vergeten of kwijt bent, klikt u op 'Wachtwoord vergeten?'.

Mocht u na het navigeren naar [https://talnet-ouder.educus.nl](https://talnet-ouder.educus.nl/) eerst gevraagd worden om een school te kiezen, typt u in het veld 'School' de volgende naam: "ROCvA - ROCvF".

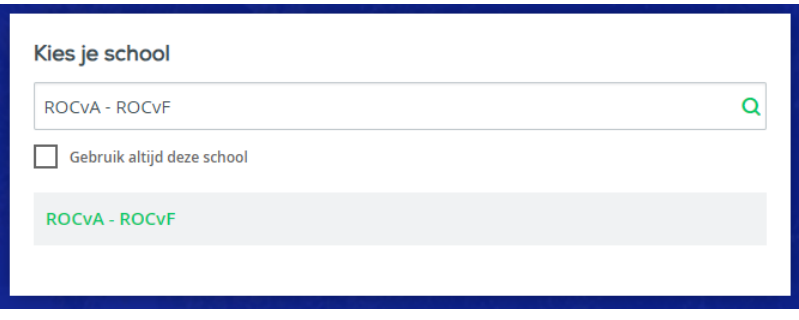

Voor gebruiksgemak kunt u ook het blokje 'Gebruik altijd deze school' aanvinken, zodat de school onthouden wordt.

Vervolgens klikt u op de groene tekst 'ROCvA - ROCvF'.

Hierna komt u op het scherm waar u kan inloggen met uw gebruikersnaam en wachtwoord.

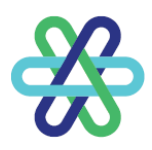

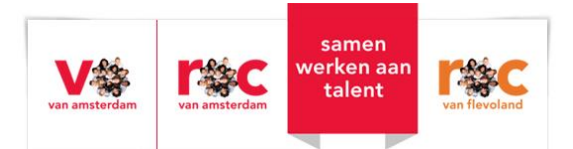

## <span id="page-3-0"></span>**Dashboard**

Nadat u bent ingelogd is het Dashboard zichtbaar.

Links op de pagina staat het menu met daarin de naam van uw kind(eren) en daaronder aparte pagina's met informatie.

Midden op het Dashboard staat de roepnaam en een foto van uw kind.

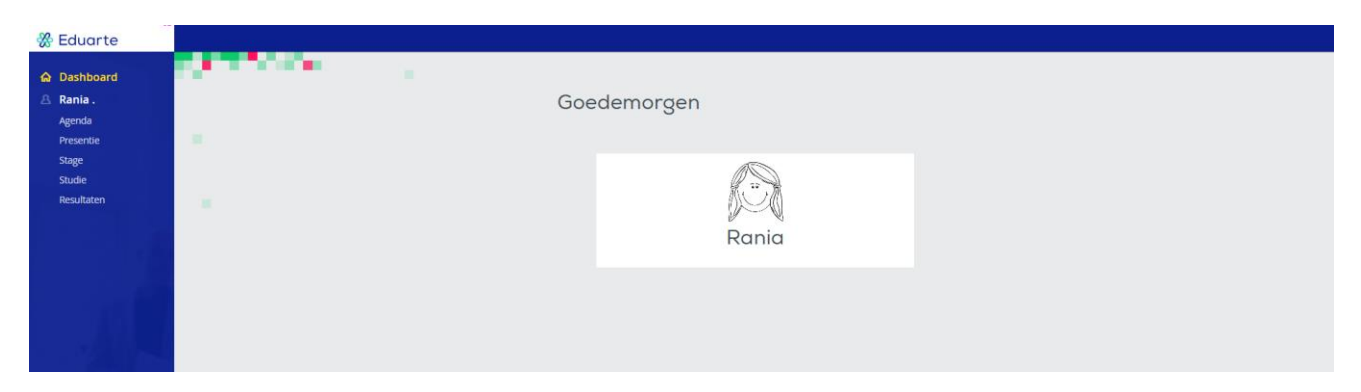

Op het moment dat uw kind 18 jaar wordt, moet hij/zij toestemming geven dat gegevens worden ingezien door de ouder(s)/verzorger(s).

Een maand voor uw kind 18 wordt krijgt u hier een melding van.

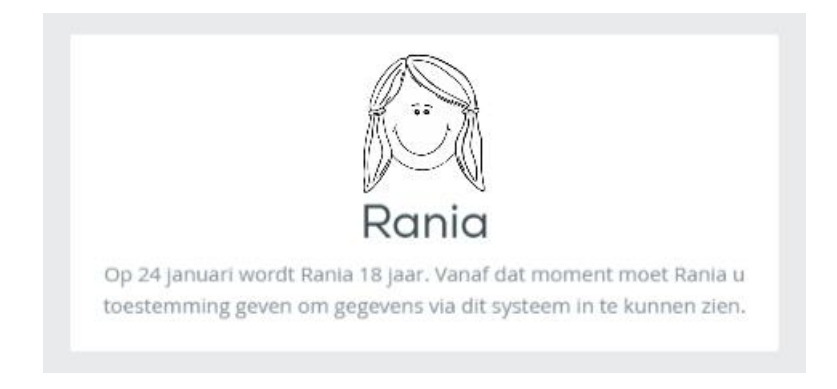

Uw kind kan deze toestemming geven in het Studentenportaal van Eduarte.

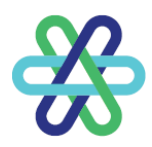

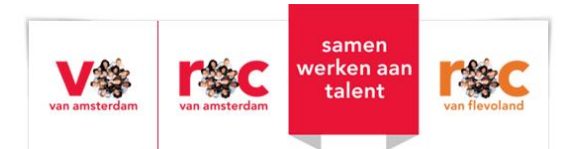

## <span id="page-4-0"></span>Naam van uw kind

Als u op de naam van uw kind klikt, verschijnen de contact gegevens van uw kind, de naam van de mentor en de opleiding welke uw kind volgt.

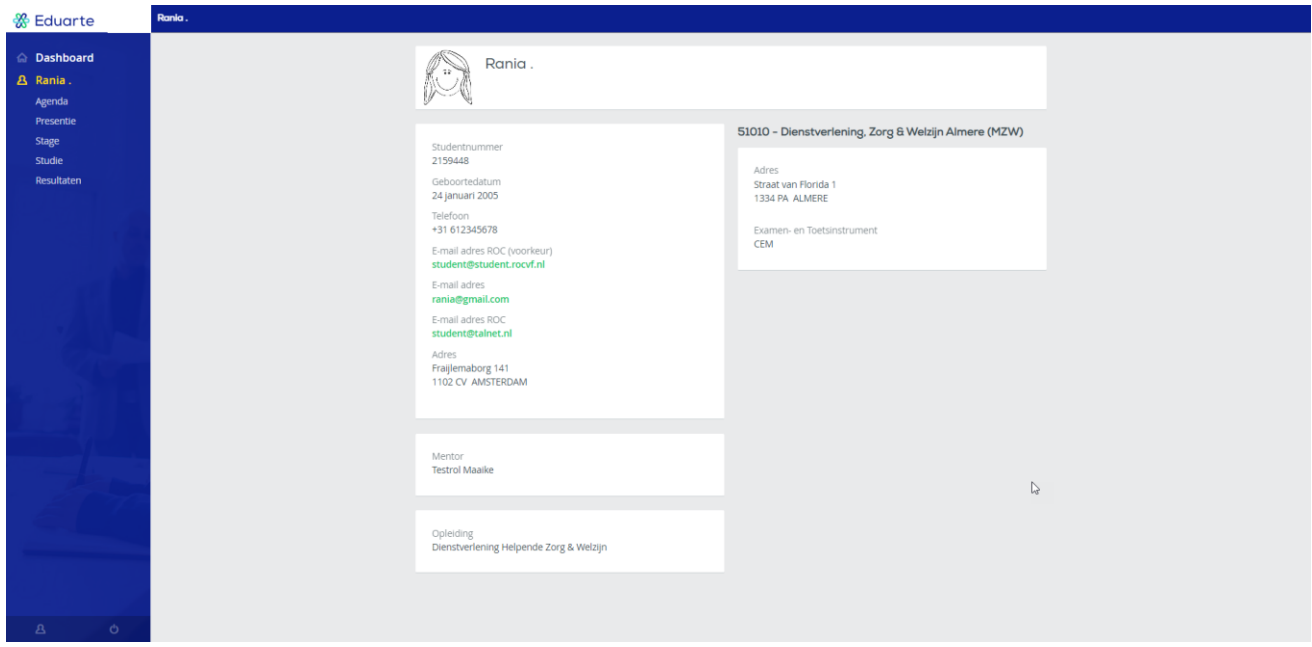

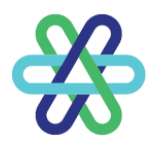

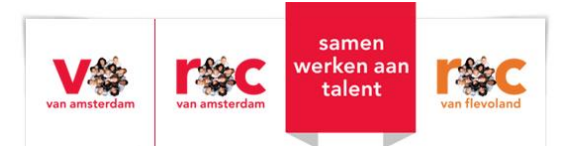

## <span id="page-5-0"></span>Agenda

Klik in het link menu op Agenda. Op deze pagina wordt het rooster van uw kind getoond. Dit kan op 3 manieren: als lijst, als overzicht van de werkweek en/of als overzicht van de hele week.

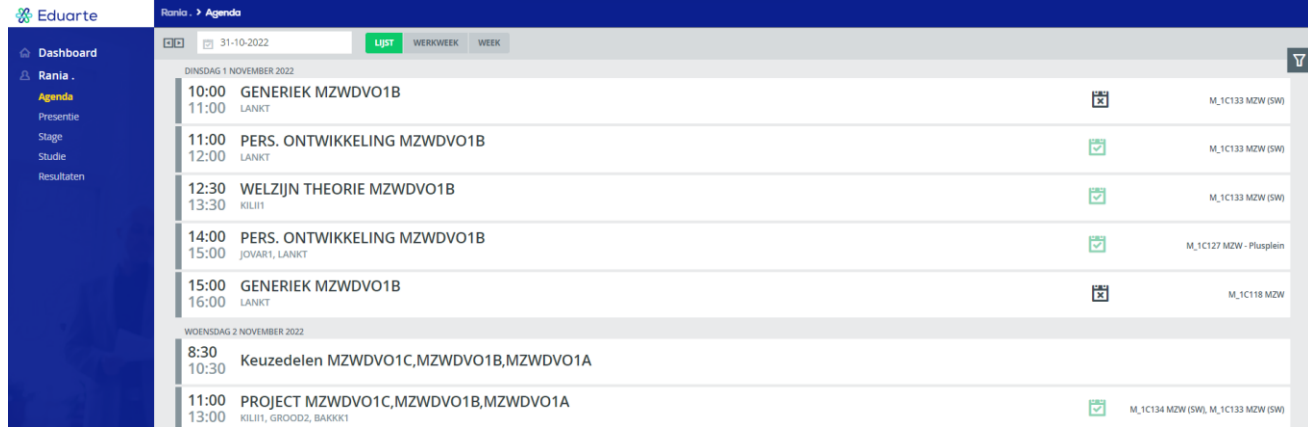

#### U kun op een les klikken om meer details te zien.

#### Keuzedelen

```
Tijd
8:30 - 10:30 uur (lesuur 2 t/m 5)
Met
MZWDVO1C - Dienstverlening BOL 21/22, MZWDVO1B -
Dienstverlening BOL 21/22, MZWDVO1A - Dienstverlening
BOL 21/22
```
Omschrijving Keuzedelen MZWDVO1C,MZWDVO1B,MZWDVO1A

**SLUITEN** 

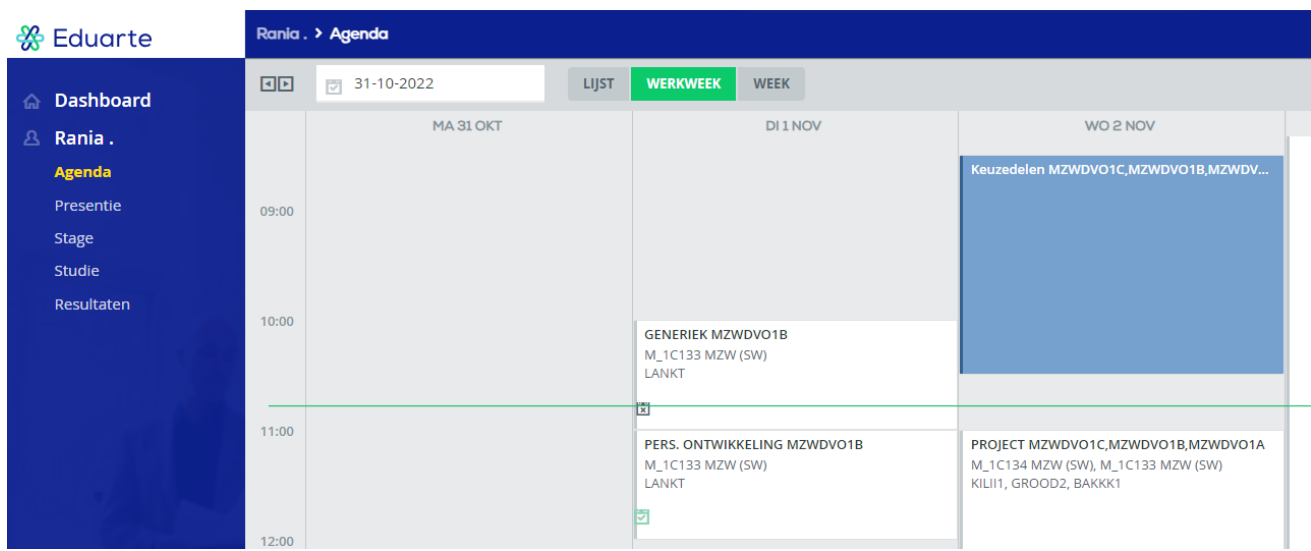

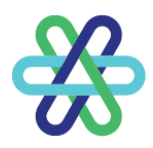

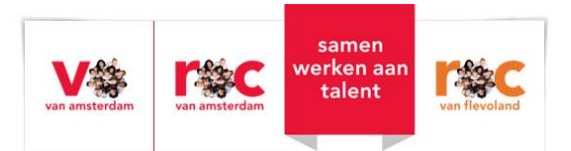

## <span id="page-6-0"></span>Presentie

Klik in het menu op Presentie. Hier zit u drie tabbladen: Overzicht, Absentie (afwezigheid) en Presentie (aanwezigheid).

## Overzicht

Hier ziet u de geregistreerde absentiemeldingen per week.

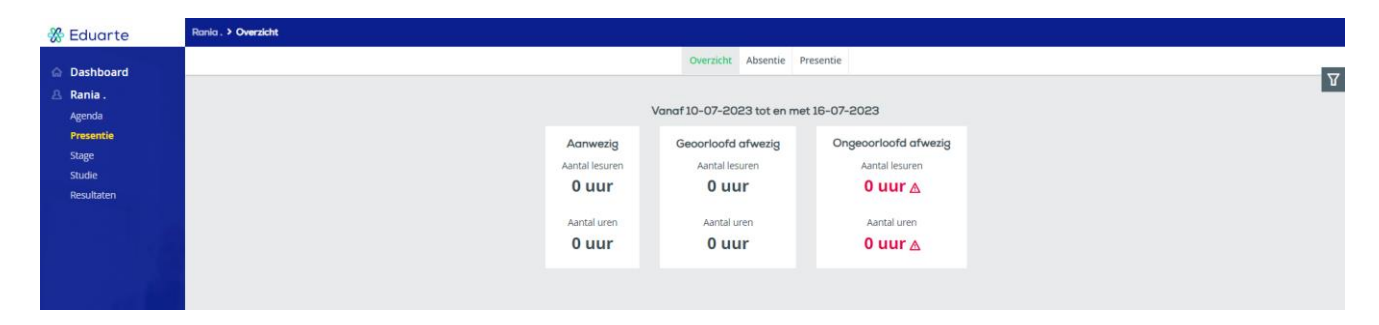

## Absentie

Hier ziet u in cirkeldiagrammen het totaal aan absentie-uren (afwezigheid).

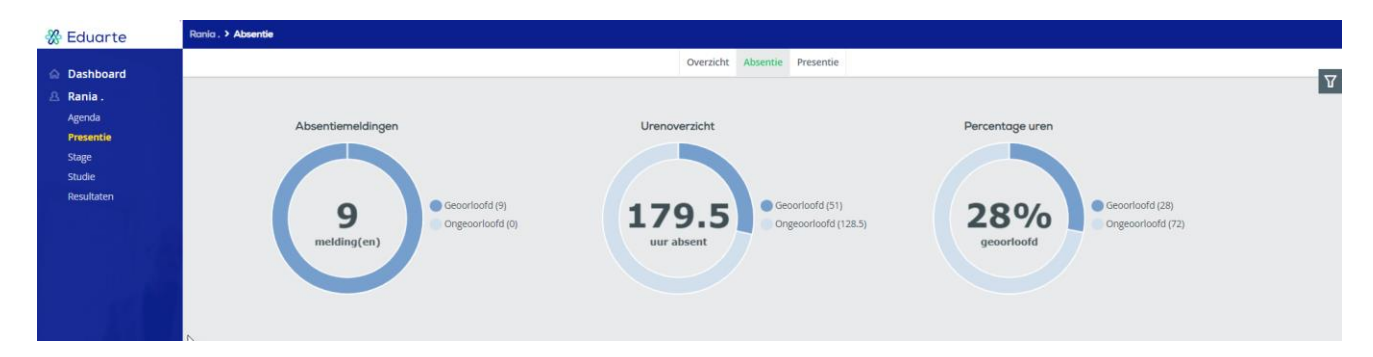

## Presentie

Hier ziet u in cirkeldiagrammen het totaal aantal aan presentie-uren (aanwezigheid).

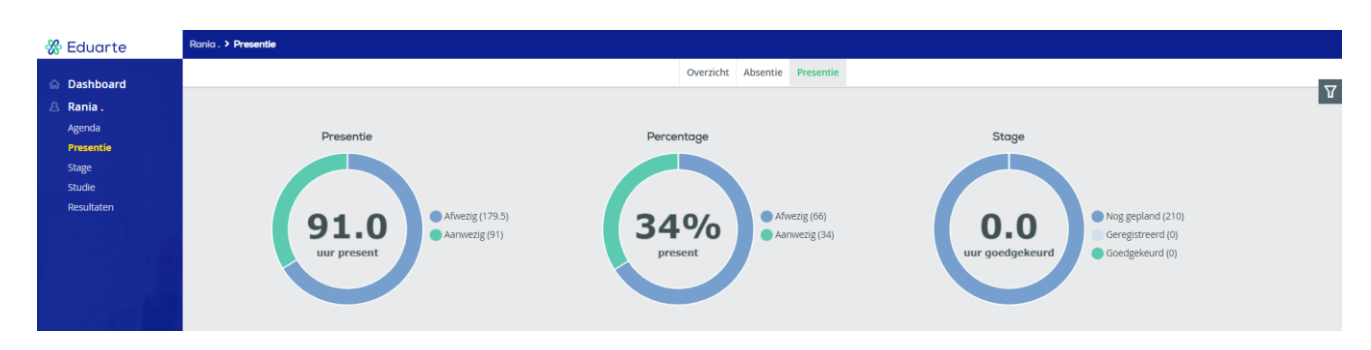

## Filter

Aan de rechterkant van de pagina staat een filter-icoon. Door hierop te klikken kan er gefilterd worden op vak, periode en/of afspraak. De periode is standaard het huidige schooljaar. Het is niet mogelijk om de absentie/presentie van vorig schooljaar op te vragen.

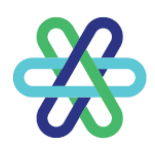

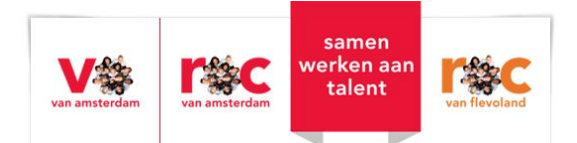

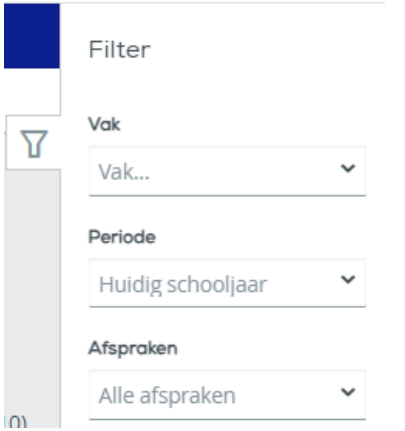

## <span id="page-7-0"></span>Stage

Klik in het menu links op Stage. Hier zijn de (in)actieve stages (BPV) van uw kind te zien. Door op de groene naam van de stage te klikken worden de gegevens van de stage getoond.

![](_page_7_Picture_34.jpeg)

![](_page_8_Picture_0.jpeg)

![](_page_8_Picture_1.jpeg)

## <span id="page-8-0"></span>Studie

Klik op Studie in het linker menu. Hier ziet u een overzicht van (in)actieve inschrijvingen voor een opleiding.

![](_page_8_Picture_4.jpeg)

Ook is hier bovenaan de pagina een tabblad Documenten te zien. Door op een document te klikken kunt u de inhoud lezen.

![](_page_8_Picture_64.jpeg)

![](_page_9_Picture_0.jpeg)

![](_page_9_Picture_1.jpeg)

## <span id="page-9-0"></span>Resultaten

Klik in het linker menu op Resultaten. De pagina toont drie tabbladen: Matrix, Overzicht en Studievoortgang.

## **Matrix**

![](_page_9_Picture_86.jpeg)

Rechts bovenin kiest u het type resultaten dat u wilt zien. Op dit tabblad ziet u de resultaten per vak, waarbij het laatst behaalde resultaat eerst wordt getoond.

Wanneer alle onderdelen van het vak zijn afgerond wordt het eindcijfer in groen weergegeven. Door op een resultaat te klikken worden details getoond.

![](_page_9_Figure_8.jpeg)

Door te filteren (recht bovenin) kunt u selecteren wat er getoond wordt.

## Overzicht

Hier worden alle vakken getoond, ook als er nog geen resultaten zijn. Ook hier wordt het eindresultaat in groen getoond als alle verplichte onderdelen van het vak zijn afgerond. Als er niets getoond wordt, zijn er nog geen resultaten behaald voor dit vak.

![](_page_10_Picture_0.jpeg)

![](_page_10_Picture_1.jpeg)

![](_page_10_Picture_46.jpeg)

Door op een vak te klikken, worden de onderliggende onderdelen van dit vak getoond en de daarvoor behaalde resultaten.

![](_page_10_Picture_47.jpeg)

#### Studievoortgang

Binnen Studievoortgang worden de behaalde studiepunten getoond als de opleiding dit zo ingericht heeft. Dit is niet bij alle opleidingen het geval. Hier zijn de examengerichte onderdelen niet te zien. Examengerichte onderdelen tellen mee voor het diploma.

![](_page_11_Picture_0.jpeg)

![](_page_11_Picture_1.jpeg)

## <span id="page-11-0"></span>Profiel

Door links onderin het scherm op het poppetje te klikken komt u in uw profiel terecht.

![](_page_11_Picture_32.jpeg)

Het profiel toont drie tabbladen: Account, Personalia en Algemene informatie.

![](_page_12_Picture_0.jpeg)

![](_page_12_Picture_1.jpeg)

#### *Accountgegevens*

Er kan gekozen worden tussen Nederlands en Engels als taal.

#### *Beveiliging*

U kunt uw wachtwoord hier wijzigen.

#### *Two-factor-authenticatie*

Wij adviseren om uw account extra te beschermen. Dat kan met behulp van 2 factor authenticatie. Dit is een extra beveiliging bij het inloggen. U kunt dat hier zelf instellen.

*Let op: U kunt deze 2FA niet zelf uitzetten!*

#### Personalia

Personalia toont uw gegevens die zijn vastgelegd in Eduarte. Het is mogelijk om hier uw telefoonnummer en e-mailadres te wijzigen.

*Let op: Mocht u uw e-mailadres veranderen, wijzigt uw inlognaam niet mee. Uw inlognaam blijft op het originele e-mailadres staan.*

#### Algemene informatie

Dit tabblad toont alleen een disclaimer.

![](_page_12_Picture_14.jpeg)

## <span id="page-12-0"></span>Vragen?

Als u vragen over het Eduarte Ouderportaal heeft, kunt u contact opnemen met de mentor van uw kind.